# Connexion VPDIVE et inscription aux événements/sorties du club

## En bref

- Rendez-vous sur https://tpm68.com, cliquez sur "Connexion"
- Si vous avez été reconnu, entrez votre mot de passe, vous êtes connecté
- Allez sur le calendrier
- Sélectionnez l'événement qui vous intéresse
- S'il est possible de s'y inscrire, cliquez sur « S'inscrire » et inscrivez-vous pour vous vous-même, une personne pour laquelle vous êtes délégataire (p.ex. vos enfants)

Si vous souhaitez plus de détails ou si vous rencontrez un problème lors d'une des étapes ci-dessus, lisez ce qui suit.

## En détail (et si ça ne se passe pas comme prévu)

#### Connection au site VPDIVE du club

Sur n'importe navigateur internet, rendez-vous sur

https://tpm68.com

#### Cliquez sur "Connexion".

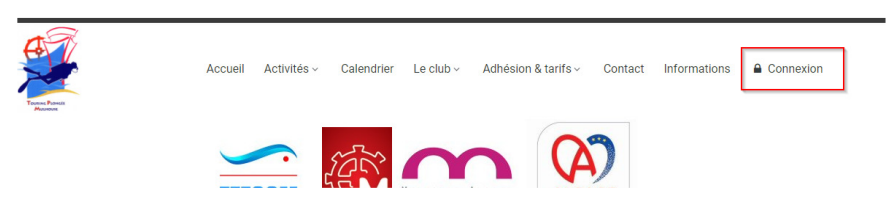

Entrez votre adresse mail et cliquez sur suivant.

Si vous pensez avoir déjà été connecté au réseau VPDIVE (qui héberge le site du TPM, mais aussi de bien d'autres clubs de plongée, et même de Comité régionaux de la FFESSM, comme celui du Grand Est), utilisez de préférence la même adresse.

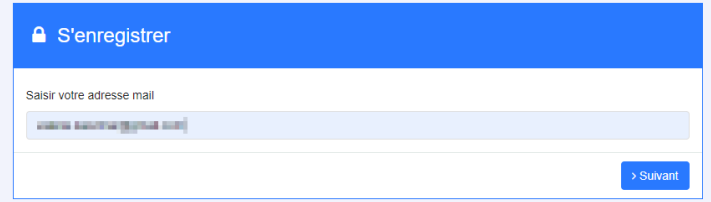

Si ce dialogue est affiché, c'est que vous avez déjà un compte enregistré auprès de VPDIVE,

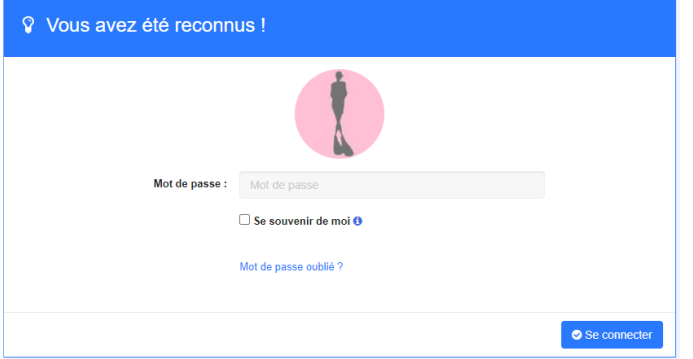

Si vous vous souvenez du mot de passe, entrez-le dans le champ correspondant. Sinon, cliquer sur « Mot de passe oublié ? ». Vous recevrez dans votre boite mail un lien qui vous permettra de redéfinir votre mot de passe. Conservez-le ensuite précieusement.

Si le dialogue ci-dessus ne s'affiche pas, il vous faudra créer un compte VPDIVE : rendez-vous à la fin de ce tuto pour voir comment faire.

Si le dialogue ci-dessus s'affiche, et qu'après entrée du mot de passe vous n'avez toujours pas accès au site du TPM, cela signifie que vous disposez d'un compte VPDIVE mais que vous n'êtes pas encore membre du TPM. En poursuivant votre connexion, une demande sera envoyée aux administrateurs du site TPM, qui valideront le rattachement de votre de compte au site du TPM.

#### Inscription à un événement du calendrier

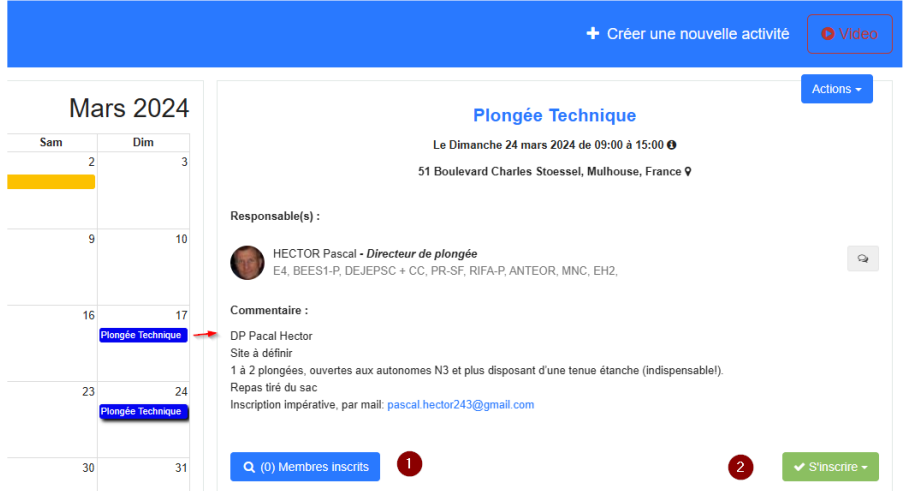

Une fois identifié sur le site, rendez vous sur la page du calendrier et cliquer sur un événement :

Si cet événement est autorisé pour les inscriptions en ligne, vous verrez l'affichage 1. Si les inscriptions sont encore ouvertes, il y aura en plus l'affichage 2.

Si vous souhaitez vous inscrire, cliquez sur « S'inscrire ». Vous pouvez vous inscrire pour vous-même (1) ou pour une personne pour laquelle vous la délégation (exemple : parent pour un enfant) :

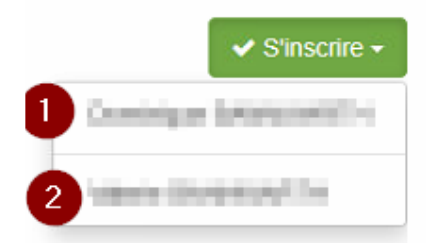

Vous pouvez ajouter un commentaire. N'oubliez pas de valider :

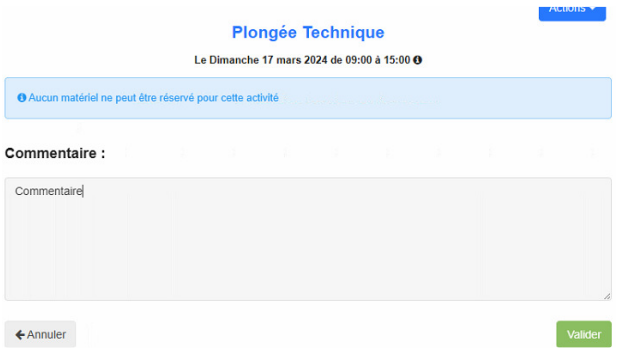

Vous êtes inscrit !

En cliquant sur « Membres inscrits » vous pouvez voir la liste des personnes déjà inscrites :

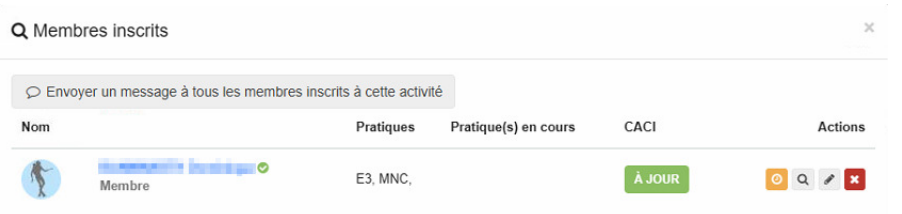

### Création d'un compte VPDIVE

Après l'entrée de votre adresse mail, vous arrivez sur le dialogue suivant :

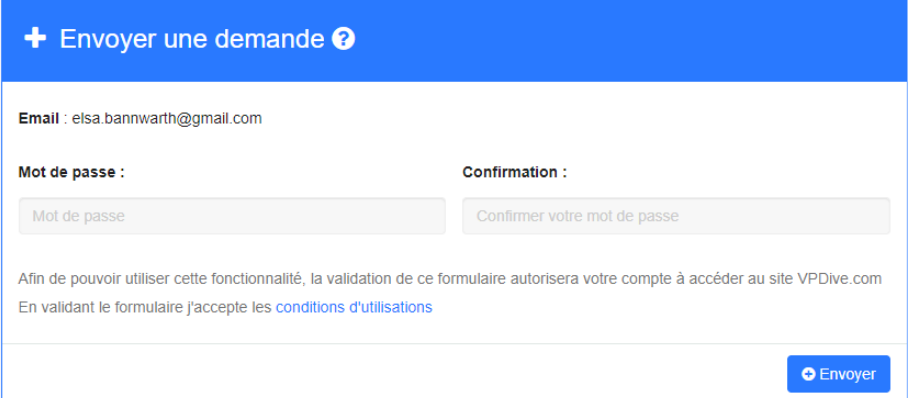

Choisissez et confirmer un mot de passe (et souvenez-vous en !), puis cliquez sur Envoyer.

Ensuite, indiquez vos noms et prénoms :

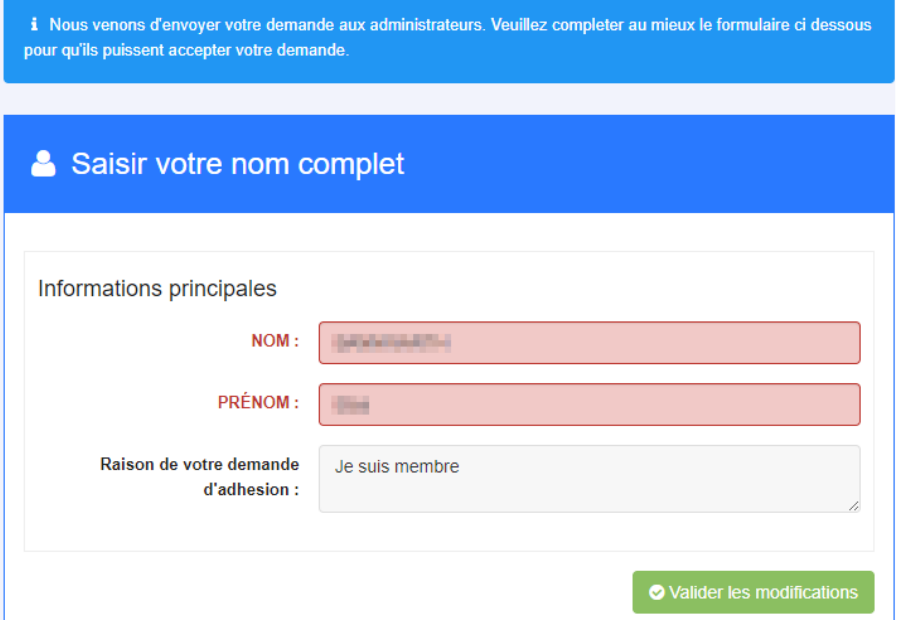

Puis validez. Un compte VPDIVE a été créé pour vous :

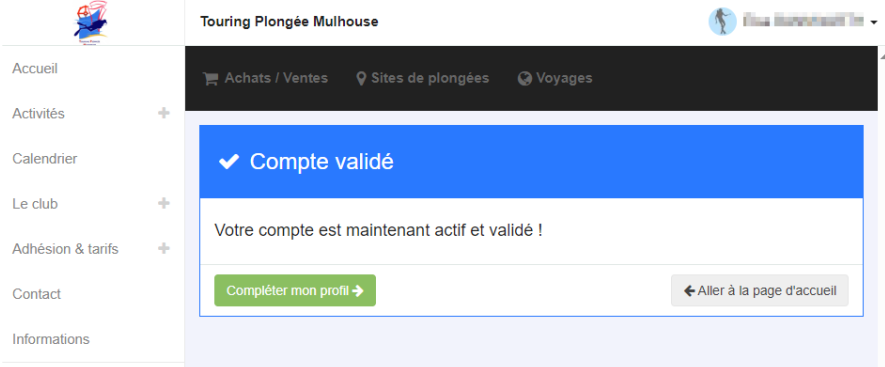

Vous pouvez dès à présent compléter votre profil si vous le souhaitez.

En même temps, une demande a été envoyée aux administrateurs du site TPM, qui valideront le rattachement de votre de compte au site du TPM.

Attention : seules les personnes ayant effectivement une adhésion à jour au TPM verront leur demande validée !